## **Modify your alert configurations**

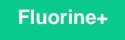

On the Alert Configurations tab of the Observer Settings page, you can adjust the **Triggering Threshold**, **Velocity**, and **Analysis Window** for each alert category. The alert categories and alert configuration options are described below:

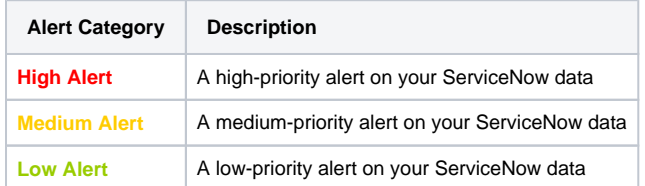

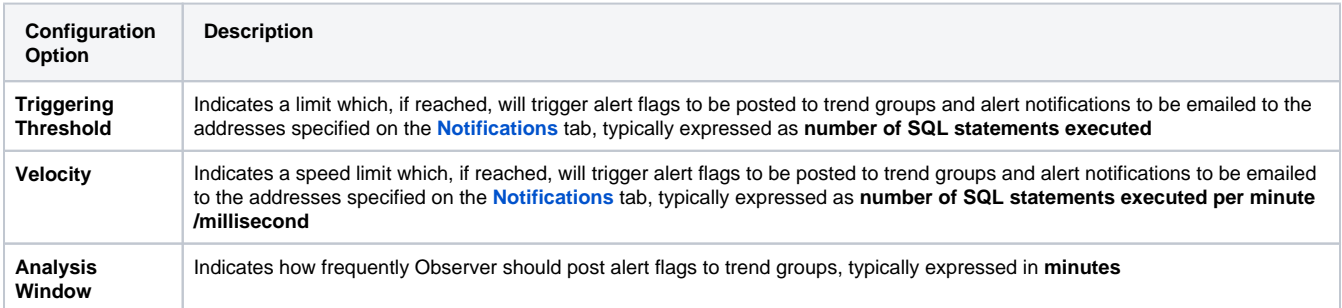

## **Procedure**

To modify your alert configurations, follow these steps:

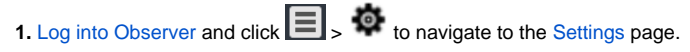

**2.** At the top of the page, choose the **Alert Configurations** tab. Default alerts will be organized into the following groups:

- <sup>o</sup> Database
- Errors
- <sup>o</sup> Hardware
- o System Queues
- User Experience

**3.** Click the icon to expand the group of default alerts that you want to configure. Then, select or type the values you want to set for each configuration type. For example, for the alert **Extremely high rate of increase in SQL Response Time**, typing **3000** for Triggering Threshold, **1 500** for Velocity, and **5** for Analysis Window will trigger alerts to be posted every 5 minutes if 3000+ SQL statements are executed within 1500 milliseconds.

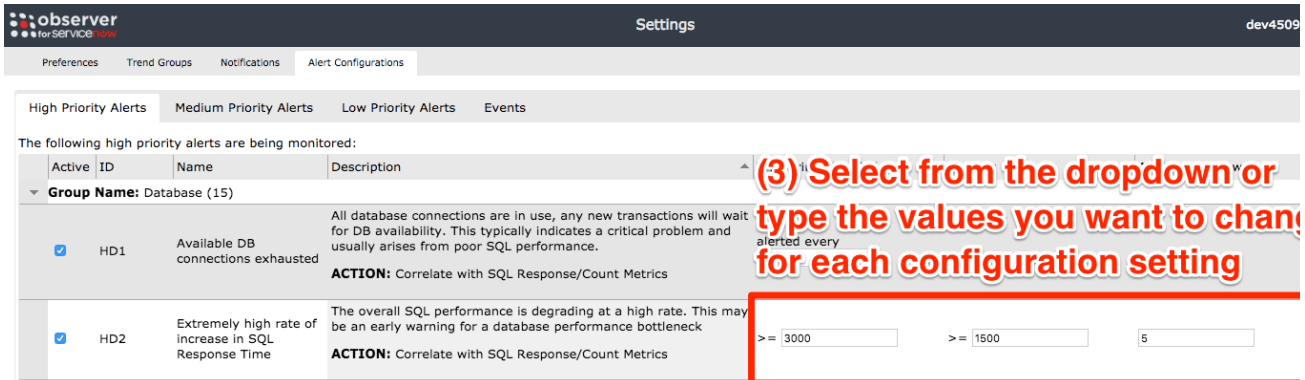

## **Similar topics**

- [Create a ServiceNow bulk/dynamic share for Splunk](https://docs.perspectium.com/pages/viewpage.action?pageId=12124331)
- [Open Splunk HTTP Event Collector port to the Perspectium](https://docs.perspectium.com/display/fluorineplus/Open+Splunk+HTTP+Event+Collector+port+to+the+Perspectium+Integration+Mesh)  [Integration Mesh](https://docs.perspectium.com/display/fluorineplus/Open+Splunk+HTTP+Event+Collector+port+to+the+Perspectium+Integration+Mesh)
- [Generate a Splunk Event Collector token](https://docs.perspectium.com/display/fluorineplus/Generate+a+Splunk+Event+Collector+token)
- [View your event collections in Splunk](https://docs.perspectium.com/display/fluorineplus/View+your+event+collections+in+Splunk)
- [Create custom Freshservice ticket fields](https://docs.perspectium.com/display/fluorineplus/Create+custom+Freshservice+ticket+fields)

## **Contact Perspectium Support**

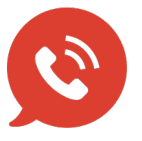

**US: [1 888 620 8880](tel:18886208880) UK: [44 208 068 5953](tel:442080685953) [support@perspectium.com](mailto:support@perspectium.com)**